## **BriteApps (AKA My Policy) New Account Creation**

- 1. From [https://www.loudounmutual.com,](https://www.loudounmutual.com/) click My Policy
- 2. Click Sign Up:

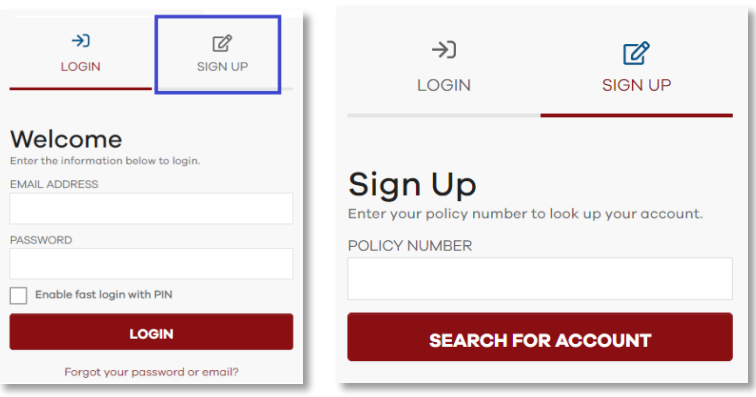

- 3. Enter Policy #, hit Search for Account
- 4. It will ask for the last 4 digits of their Social Security Number (SSN), Date of Birth (DoB), or a "Portal Code"
	- a. **SSN:** if they are entering the correct last 4 digits of their SSN and get an error, we have the wrong SSN on file. Send the call to LMIC so we can update their contact.
	- b. **DoB:** if they are entering their valid DoB and get an error, we have the wrong DoB on file. Send the call to LMIC so we can update their contact.
	- c. **Portal Code:** If the insured asks how to obtain their "Portal Enrollment Code", send the call to LMIC so we can give them the code and/or update their DoB and SSN so they can create the account with those.

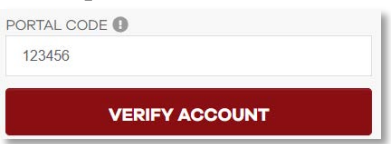

5. The insured will be sent an email with a verification code that they must enter to activate the account. This is to ensure we have a valid email for eDelivery and other account notifications. Make sure they don't close the open BriteApps window, and have them check their email. If they don't see something from [webservices@loudounmutual.com](mailto:webservices@loudounmutual.com) in their inbox, have them check junk/spam. Once they enter that verification code, they will be logged in and taken to the Dashboard.

Things to Note:

The maximum # of accounts for one policy # is the total # of named insureds; if there is only one contact on the policy, they can only register one email address. If they have reached the max # of accounts, the message below will pop up telling them to log in instead of signing up:

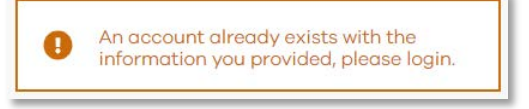

- If an insured has forgotten their password, instruct them to click "Forgot Password or Email"
- If an insured cannot remember the email they registered or they get an error attempting to use the Forgot Password button, send them to IT via phone or [support@loudounmutual.com;](mailto:support@loudounmutual.com) we can look up the registered email

## **BriteApps Site Interface**

**Dashboard** (first screen the insured sees when logging in; contains shortcuts to pay bill, file claim, view agent/LMIC contact information, and add policies to their account):

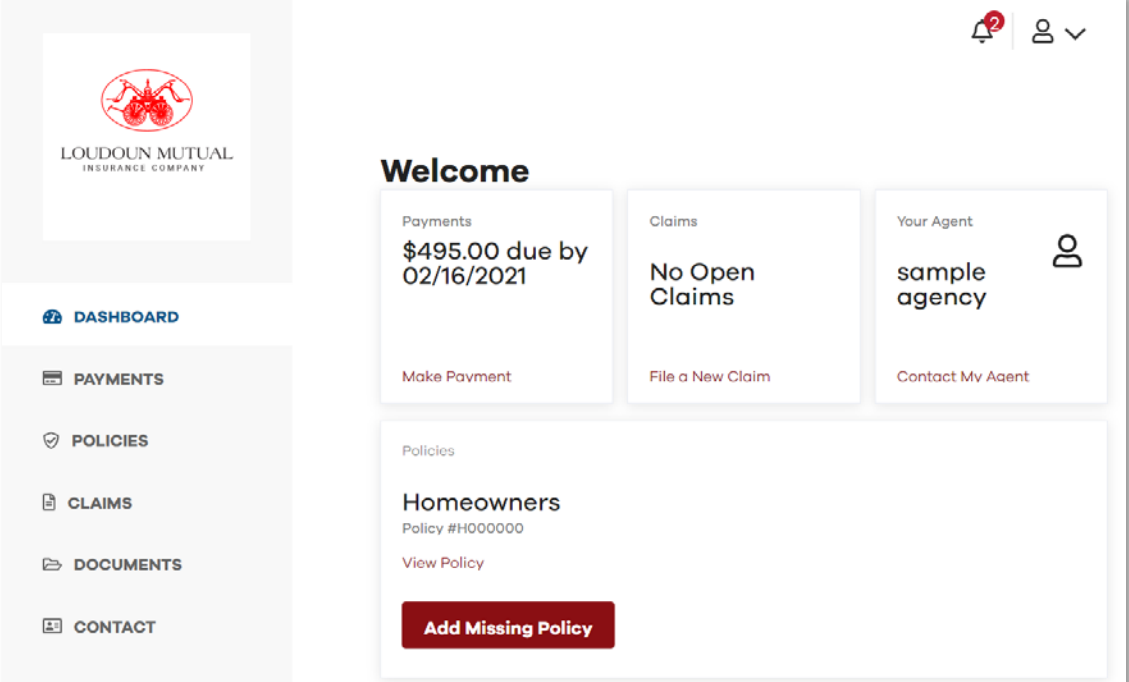

**View Account** (change password, update email/phone, set up eDelivery of policy documents):

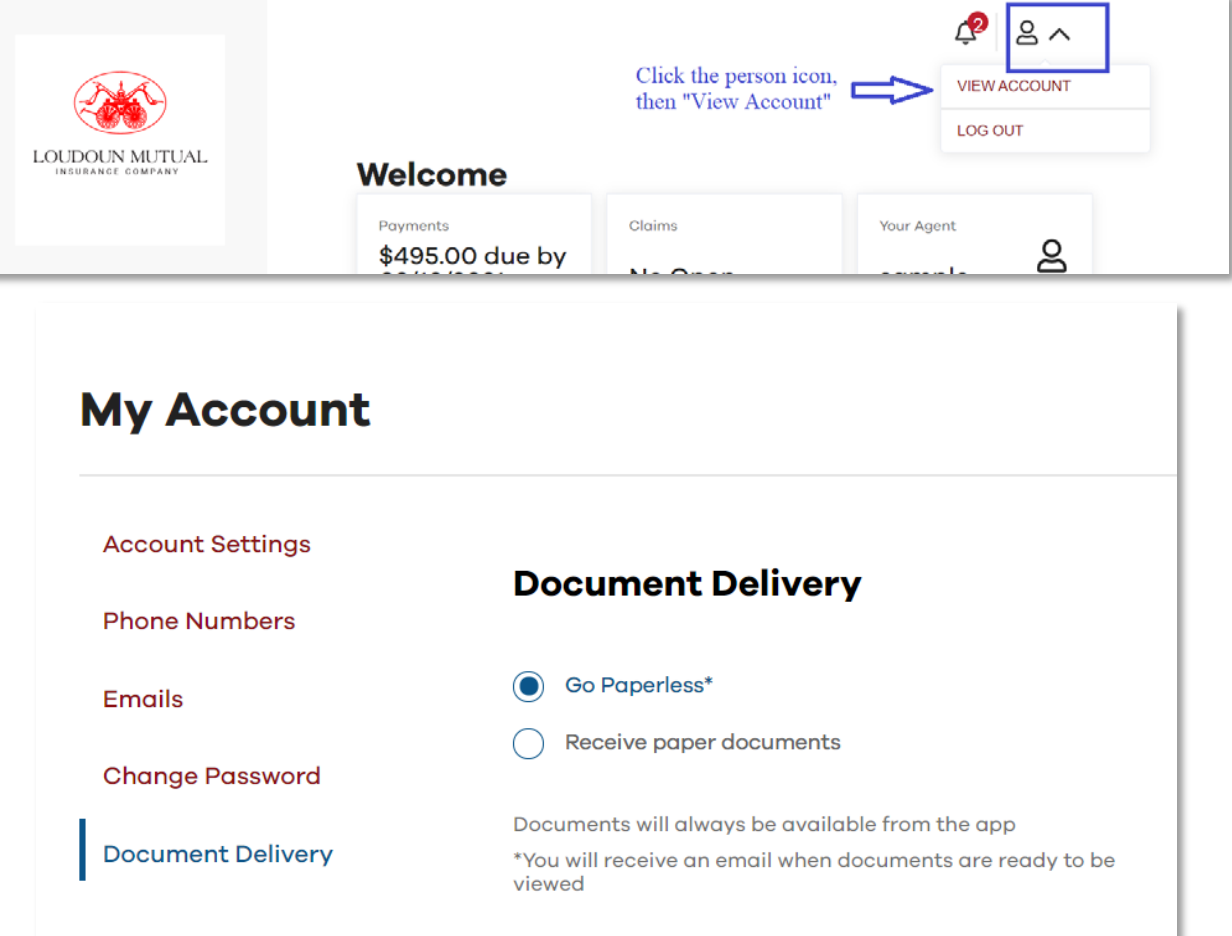

**Payments** (pay bill, add/remove payment methods, change payment plan, and see receipts):

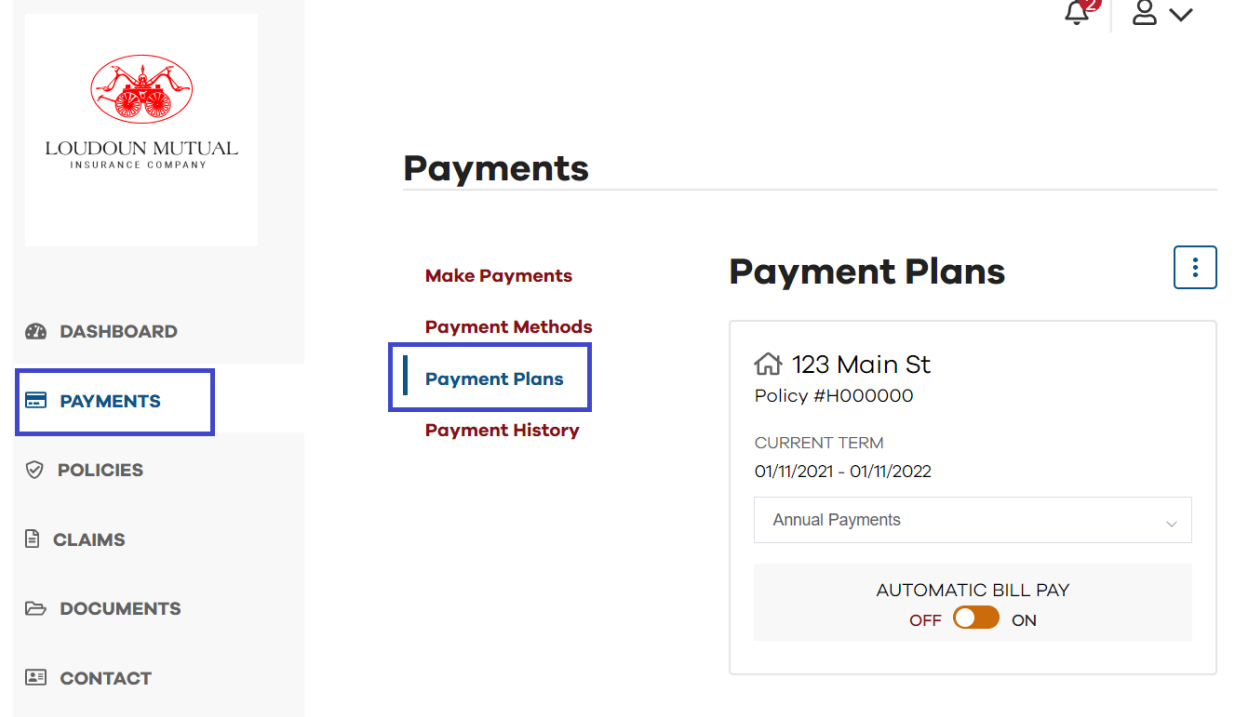

 $\blacksquare$ 

**Policies** (view/add policies, see more details on policy information):

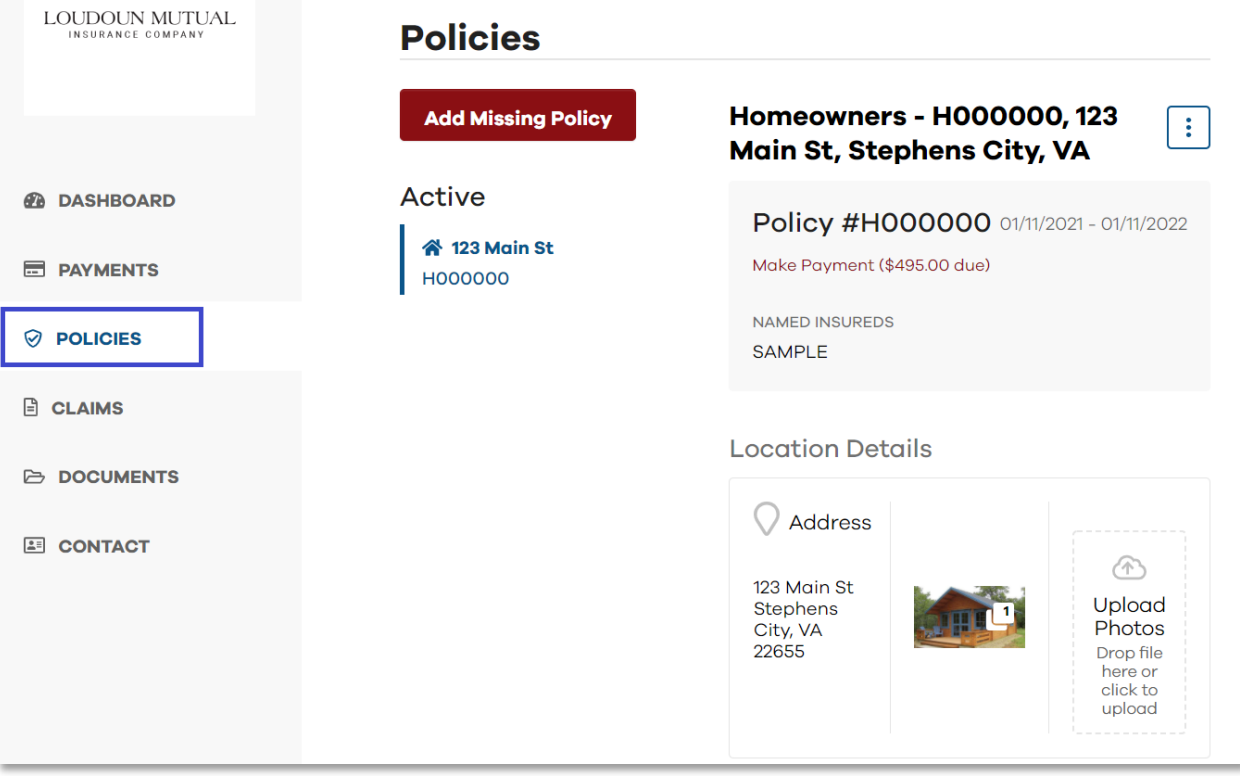

## **Claims** (view/submit claims):

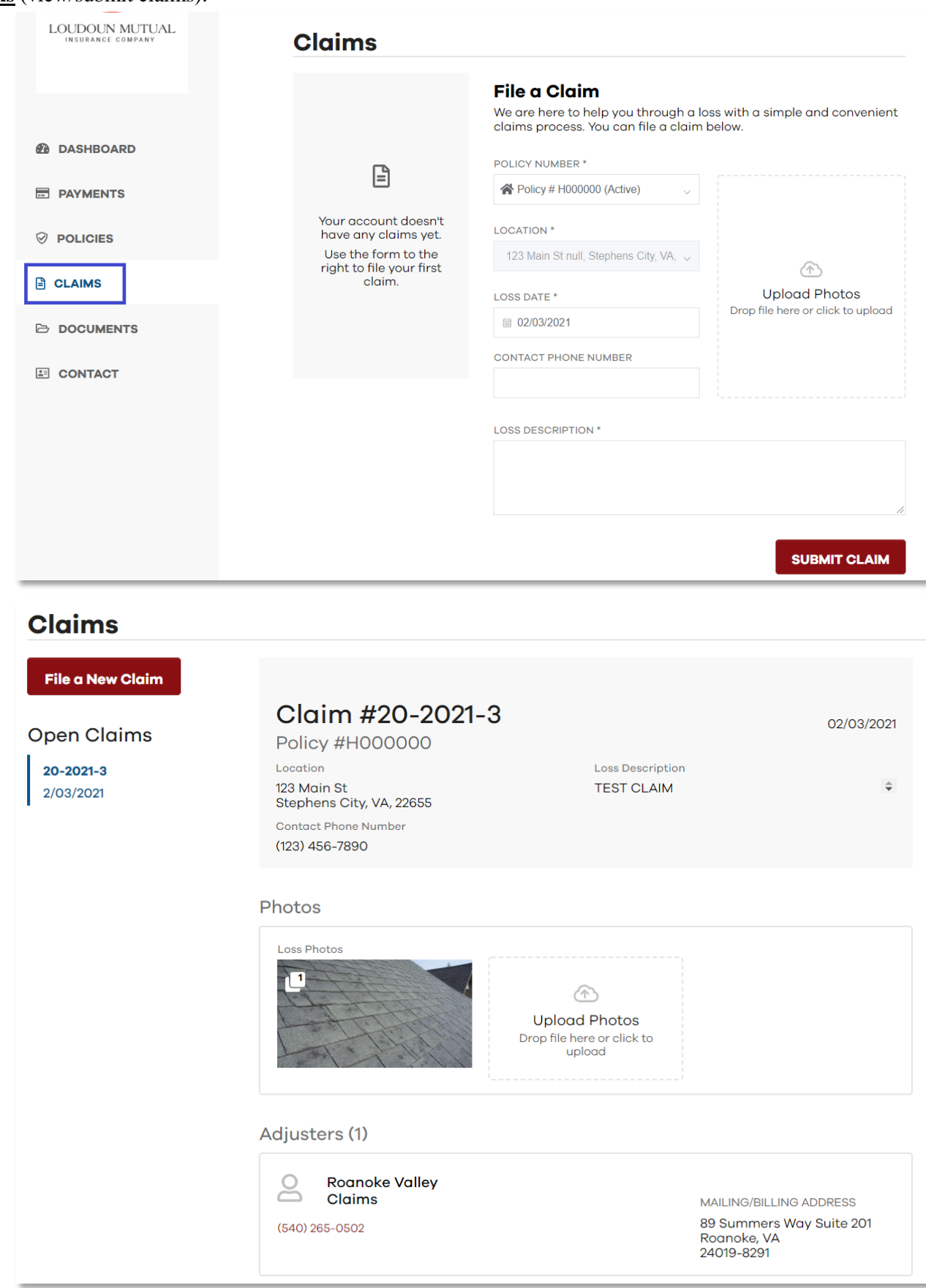

**Documents** (displays all attachments an insured has access to; the "Paperless Delivery" folder contains everything that was sent via eDelivery):

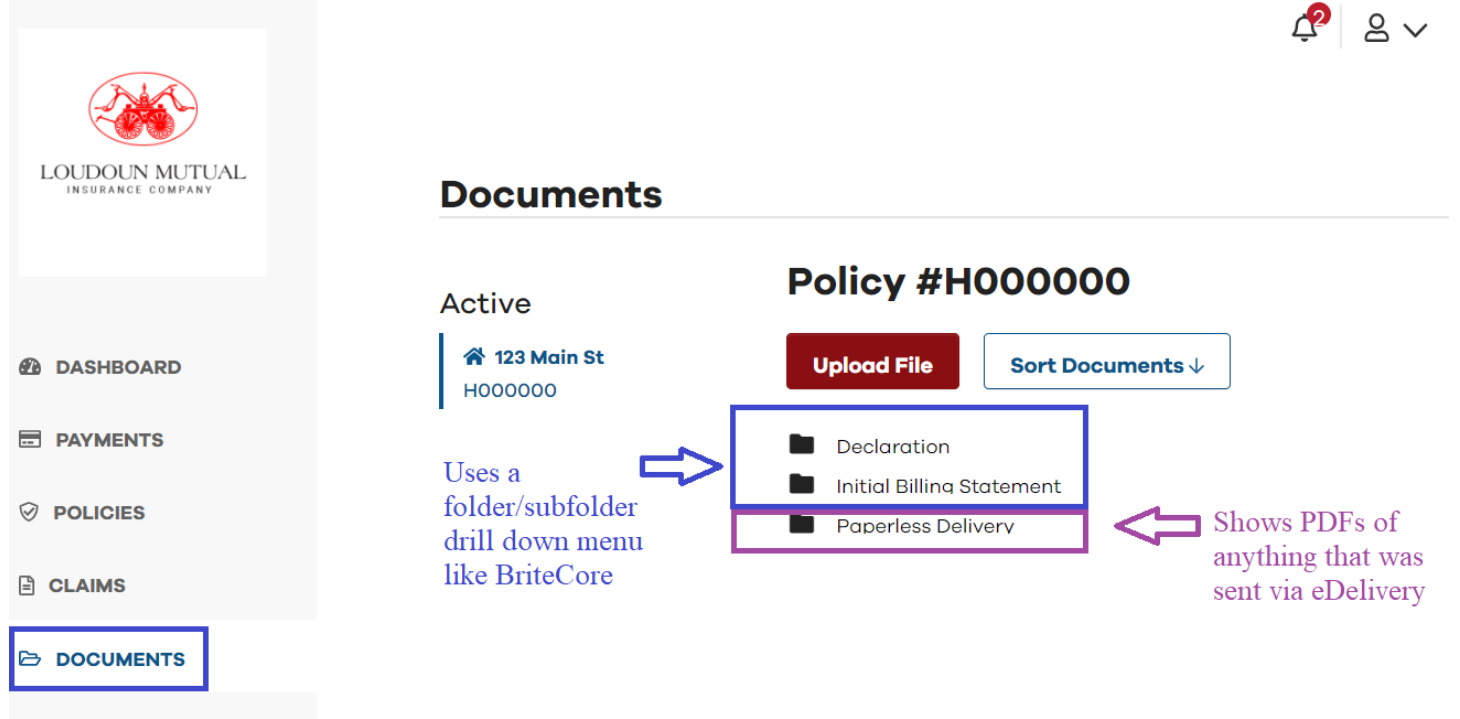

```
E CONTACT
```
**Contact** (shows contact information for the insured's agency and LMIC):

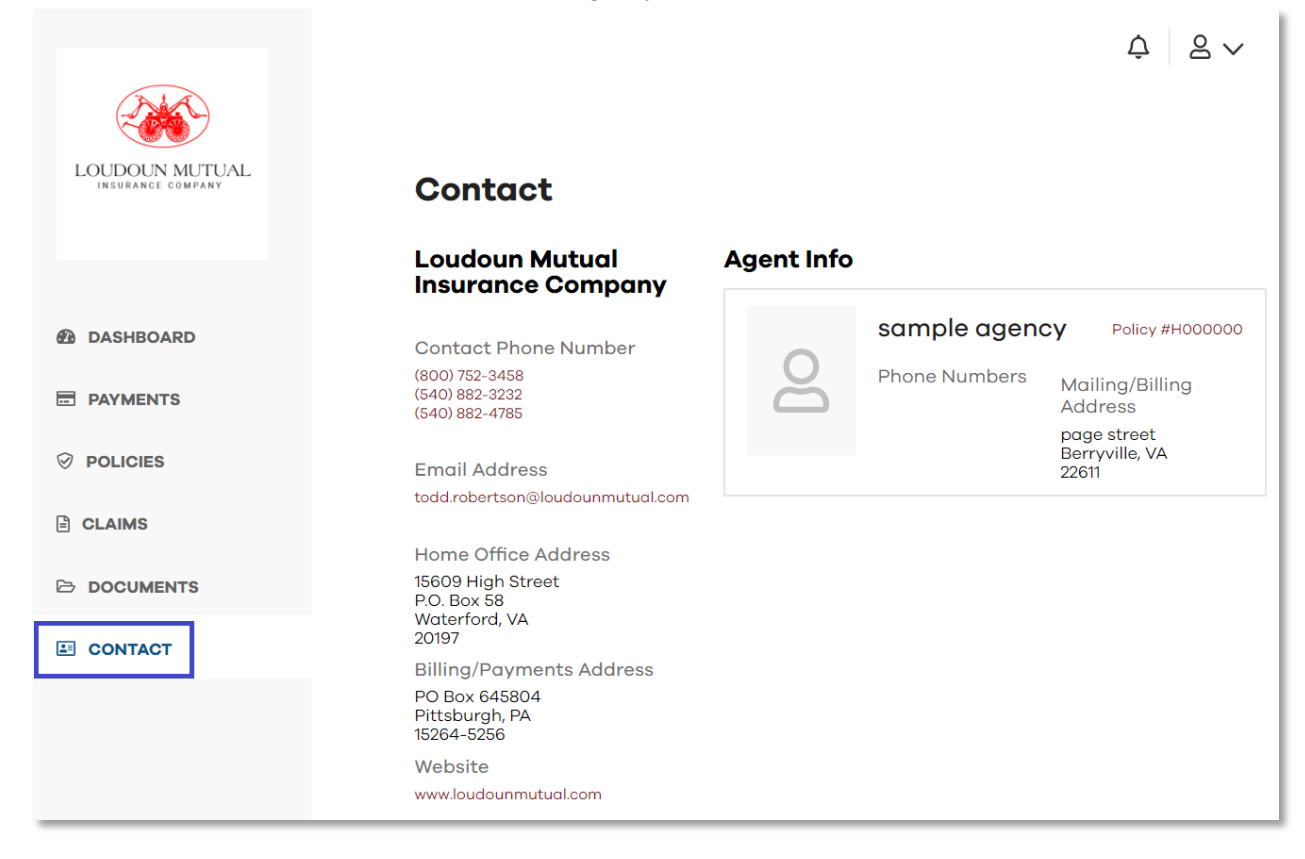